### **12 Tips & Triks** Google Workspace

# V 31 A D D

G

Google Workspace er Googles online verktøy for å samle alle nødvendige funksjoner på én plass. Slik kan team i alle størrelser sikre høyere effektivitet, mer fleksibilitet og bedre samarbeid både på arbeidsplassen og på hjemmekontoret.

> I denne eboken har vi i Garnes Data samlet 12 tips og triks som gjør at du og ditt team kan utnytte alle funksjoner, verktøy og muligheter i Google Workspace.

Tipsene er for deg som vil ha en enklere arbeidsdag, og bruke mindre tid på tidskrevende og repetetive oppgaver.

#### **Viktige mailer først**

I en travel arbeidsdag havner en god del mail i innboksen. En svært nyttig funksjon er å dele inn innboksen slik at du får de viktigste mailene først.

- **Gå til "Innstillinger" --> "Se alle innstillinger"** 1.
- **Gå til "Innboks" --> "Innbokstype "--> "Velg Viktige Først"** 2.
- **Kryss av for "Vis markører", slik at du ser hvilke som er** 3. **viktige**
- **Kryss av for "Bruk de tidligere handlingene mine for å** 4. **foreslå hvilke e-poster som er viktige for meg"**
- **Trykk "Lagre endringer"** 5.
- **Nå vil du få de viktigste mailene dine først** 6.

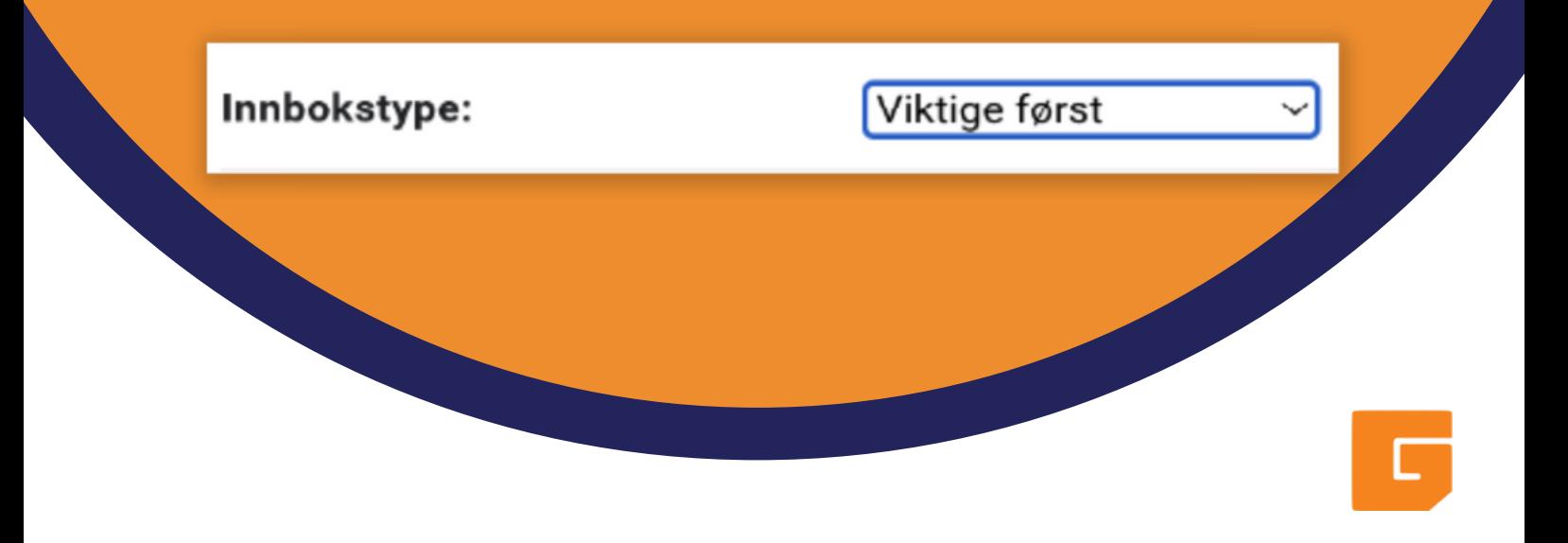

#### **Konfidensiell modus**

Konfidensiell Modus er en nyttig funksjon som gjør det mulig å sende mail med sensitiv informasjon. Disse mailene kan ikke videresendes, kopieres, printes eller lastes ned. Du kan også legge til utløpsdato og verifiseringskode, og også trekke tilbake tilgangen når som helst.

- **Gå til admin.google.com --> "Legg til konto"** 1.
- **Gå til "Apper "--> "Google Workspace" -->** 2. **Brukerinnstillinger**
- **Scroll ned til "Konfidensiell Modus" og trykk på** 3. **funksjonen**
- **Når du skal sende mail, trykk på knappen under for å** 4. **skru på konfidensiell modus**

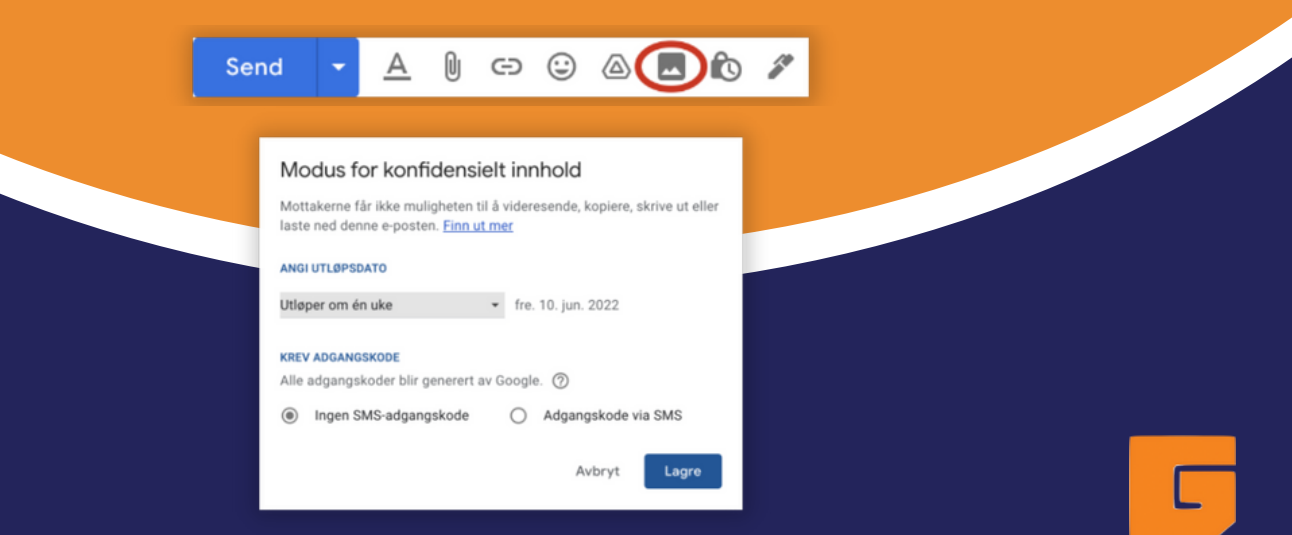

#### **Angre mail**

Vi har alle opplevd eller vært nær å sende feil mail til feil person eller gruppe. Kanskje du også har sendt en mail med feil eller manglende vedlegg. Google Workspace gir deg muligheten til å angre en mail opptil 30 sekunder etter at du har sendt den.

#### **Slik gjør du det:**

**Etter du har sendt en mail vil denne funksjonen** 1. **komme opp nede i venstre hjørne. Trykk på "Angre" for å forhindre sendingen** 2.

> Meldingen er sendt Angre Se e-posten X

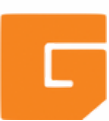

#### **Utforskfunksjonen i Google Dokumenter**

Unngå å bli distrahert fra arbeidet ditt ved å benytte Utforskfunksjonen i dokumentene i Google Workspace. Slik kan du søke etter informasjon og innhold både på nett og i egne dokumenter.

- **Trykk på "Utforsk"-knappen** 1. **helt nede i høyre hjørne i dokumentet ditt**
- **Søk på det du trenger, og** 2.**velg mellom innhold fra internett, bilder eller egen disk**

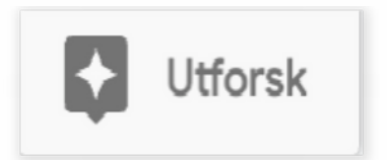

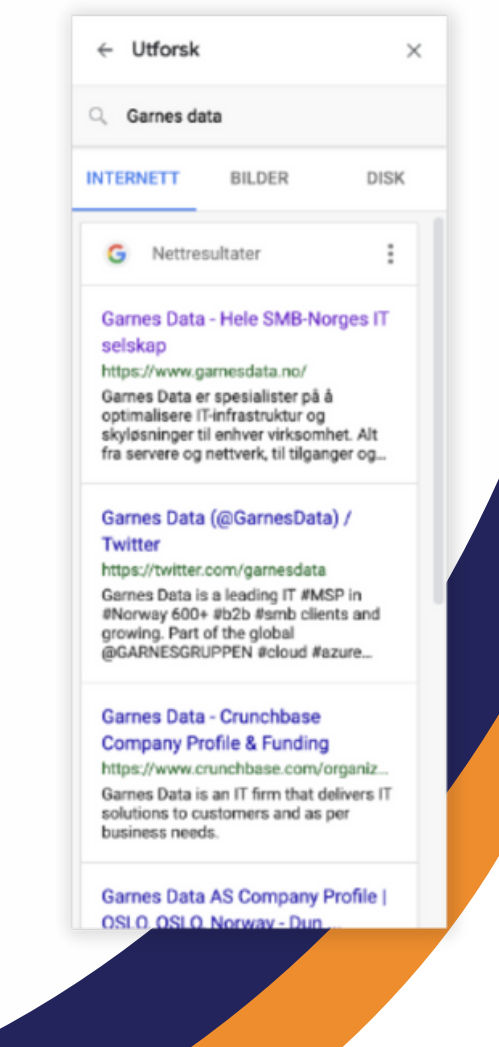

#### **Hurtigtaster**

Google Workspace har en rekke ulike hurtigtastfunksjoner på tastaturet. Slik kan du gjennomføre oppgavene dine hurtigere og mer effektivt. Disse kan du bruke i Gmail, Chrome, Kalender, Disk, Dokumenter, Regneark, Presentasjoner og Google Meets

- **Gå til support.google.com** 1.
- **Søk etter "Hurtigtaster Google Workspace"** 2.
- **Her finner du en helhetlig oversikt over** 3.**hvordan du aktiverer hurtigtastene og hvilke hurtigtaster du kan bruke i hvilke verktøy**

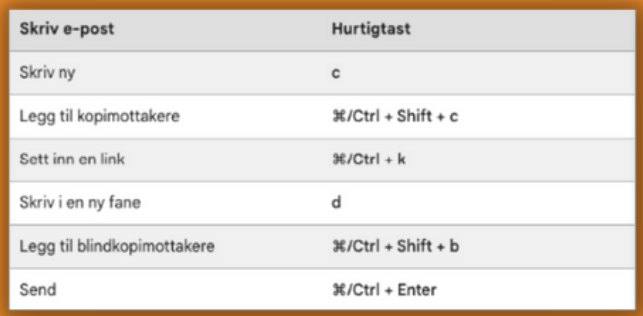

#### **Voice to text**

Voice to text er en strålende funksjon som gjør at du kan arbeide med dokumenter selv om du er på farten. Legg til tekst, rediger og formatter Google Dokumenter med stemmen.

- **Sett markøren dit du vil ha teksten i ditt Google** 1. **Dokument**
- **Gå til "Verktøy" --> "Stemmestyrt skriving"** 2.
- **Trykk "Klikk for å snakke"** 3.
- **Husk å snakke tydelig, i normalt tempo og legg til** 4. **tegnsetting og format.**
- **Når du er ferdig, trykk på knappen igjen.** 5.

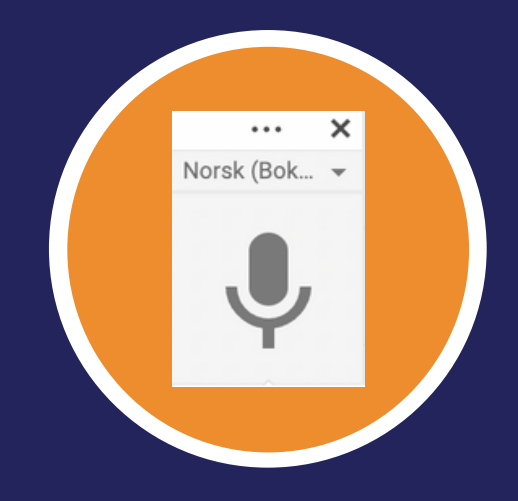

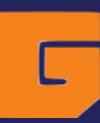

#### **Del filer med et møte**

LIte er mer irriterende og ineffektivt å måtte lete etter filer og dokumenter fordi møtedeltakerne ikke finner dem. Unngå å kaste bort tiden unødig gjennom Google Workspace sin funksjon hvor du kan legge til vedlegg i invitasjonen til Google Meet, slik at alle deltakerne har dem tilgjengelig før, under og etter møtet.

- **I Kalender, trykk "Ny" --> "Aktivitet" oppe i venstre** 1. **hjørne**
- **Velg "Flere alternativer"** 2.
- **Legg til alle filer gjennom bindersikonet** 3.
- **Du kan velge både fra egen datamaskin, egen og** 4. **delt disk**

$$
\boxed{+ \text{ ny } \cdot}
$$

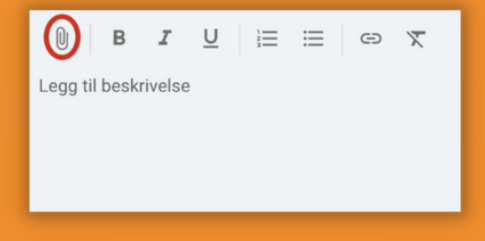

#### **Åpne Microsoft-filer**

Tips 8

Selv om ditt team benytter Google Workspace, kan andre benytte løsninger som Microsoft 365. Blir du tilsendt et dokument som ikke er et Google Dokument, kan du lett konvertere filen slik at du kan se den og redigere slik du vil.

- **Lagre dokumentet på Google Disk** 1.
- **Klikk på dokumentet slik at en forhåndsvisning** 2. **kommer opp**
- **Trykk "Åpne med Google Dokumenter"** 3.
- **Endringer du gjør med Dokumenter blir også lagret** 4. **i Microsoft-dokumentet**

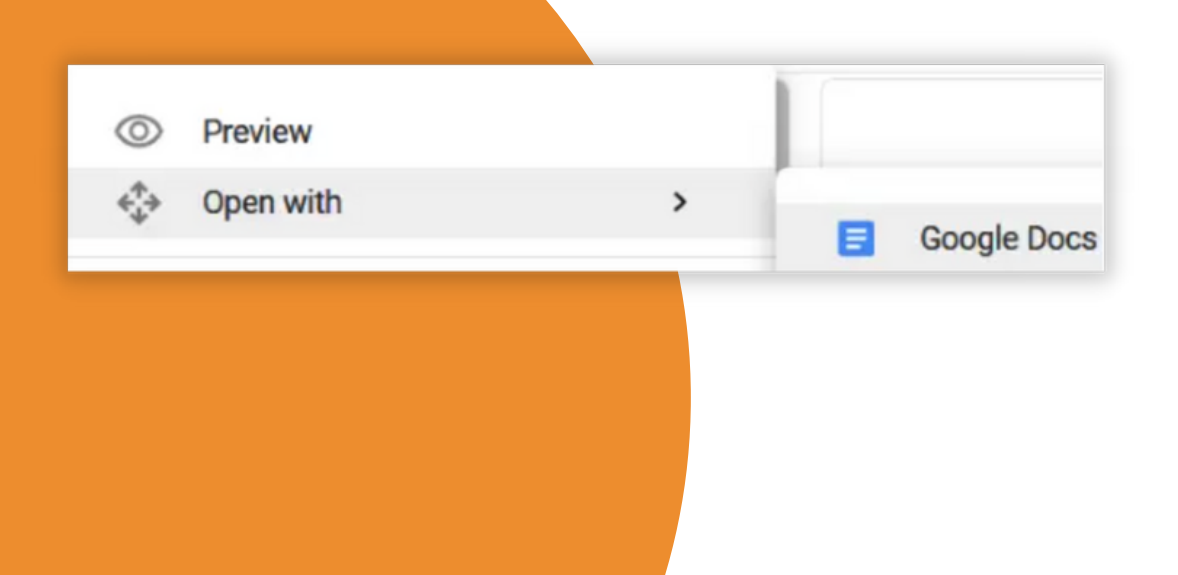

#### **Nevn teammedlemmer i dokumenter og filer**

Google Workspace vil promotere teamarbeid, og nå kan man bidra mer på de samme dokumentene og filene. Kommentarfunksjonen er perfekt for dette.

- **Lag et nytt Google Dokument, Presentasjon eller** 1. **Regneark**
- **Del filen med teamet ditt gjennom "Del"-knappen** 2. **oppe i høyre hjørne**
- **Trykk "Legg til kommentar" oppe til høyre** 3.
- **Skriv @NavnetTilDinKollega** 4.
- **Alle kommentarer og nevnte kolleger er** 5. **tilgjengelig og synlig for de som har redigeringstilgang til dokumentet**

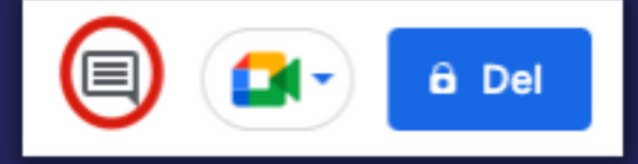

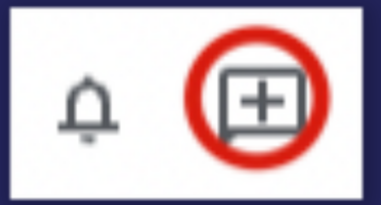

#### **Delt kalender**

Å ha tilgang på felles kalendere gir full kontroll og maksimal effektivitet. I Google Workspace kan du til enhver tid vite når kolleger er opptatt og tilgjengelig, invitere til aktiviteter og gjøremål, og selv markere og distribuere egen tid.

- **Trykk på plusstegnet ved siden av "Andre kalendere"** 1. **--> "Opprett ny" --> "Legg inn info" --> "Lagre"**
- **Klikk på den nye kalenderen --> "Alternativer for** 2. **kalenderen --> "Innstillinger"**
- **Her kan du velge å dele kalenderen med alle i** 3. **teamet, eller kun spesifikke**
- **Trykk Send** 4.
- **Finn andres kalendere ved å trykke "Søk på folk" og** 5. **skriv inn navn**

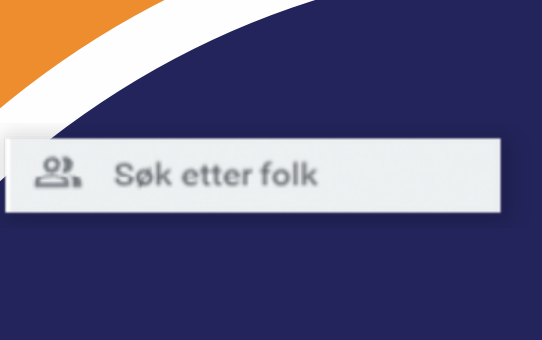

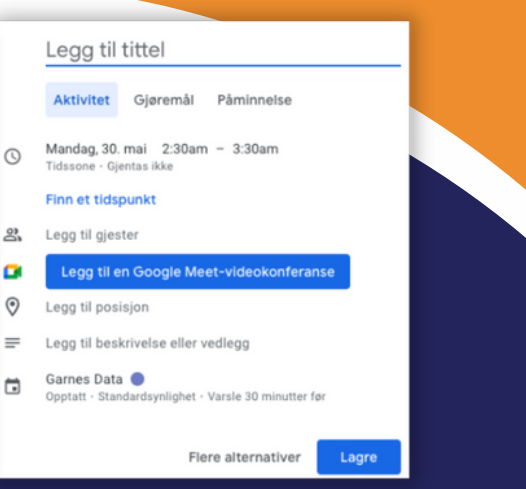

### Tips 11 Tips 11

#### **Fokustid**

**Fokustid** Når man jobber i større team, kan det fort bli en del notifikasjoner i løpet av en dag. Forhindre å bli distrahert i arbeidsflyten gjennom å skru på funksjonen Fokustid. Slik slipper du å bli avbrutt i kjernearbeidet ditt, og du får individuell tid til å gjennomføre oppgaver og gjøremål du må prioritere.

- **Trykk "Ny" oppe venstre hjørne i Google Kalender** 1.
- **Velg kategorien "Fokustid"** 2.
- **Velg tidsrom og trykk "Lagre"** 3.
- **Du kan også velge hvilken farge Fokustid skal ha i** 4. **kalenderen, slik at den skiller seg tydelig ut og er synlig for teamet ditt.**

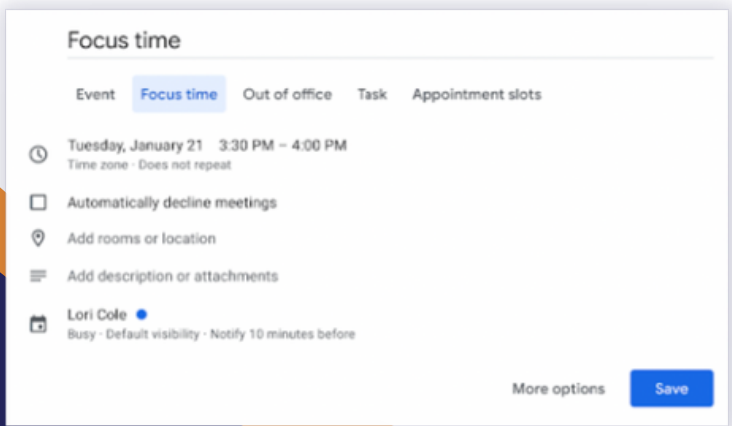

#### **Delt Disk**

Delt Disk er en av Google Workspace sine mest verdifulle verktøy for internkommunikasjon og samarbeid. I Google Workspace Business og høyere abonnementer kan man lage fellesområder i skyen som ikke er avhengig av en spesifikk bruker. Disse områdene eies og deles av hele virksomheten, hvor alle har tilgang til de samme filene. Da er du også beskyttet mot at filene blir utilgjengelige eller tapt om én kollega drar på ferie eller slutter.

- **Når du skal lagre et dokument, trykk på "Flytt"-** 1. **ikonet som vist på bildet til venstre**
- **Her kan du velge hvilken disk det skal lagres på, og** 2. **du kan også flytte det mellom disker**
- **Til høyre ser du hvor den delte desken ligger** 3. **tilgjengelig**

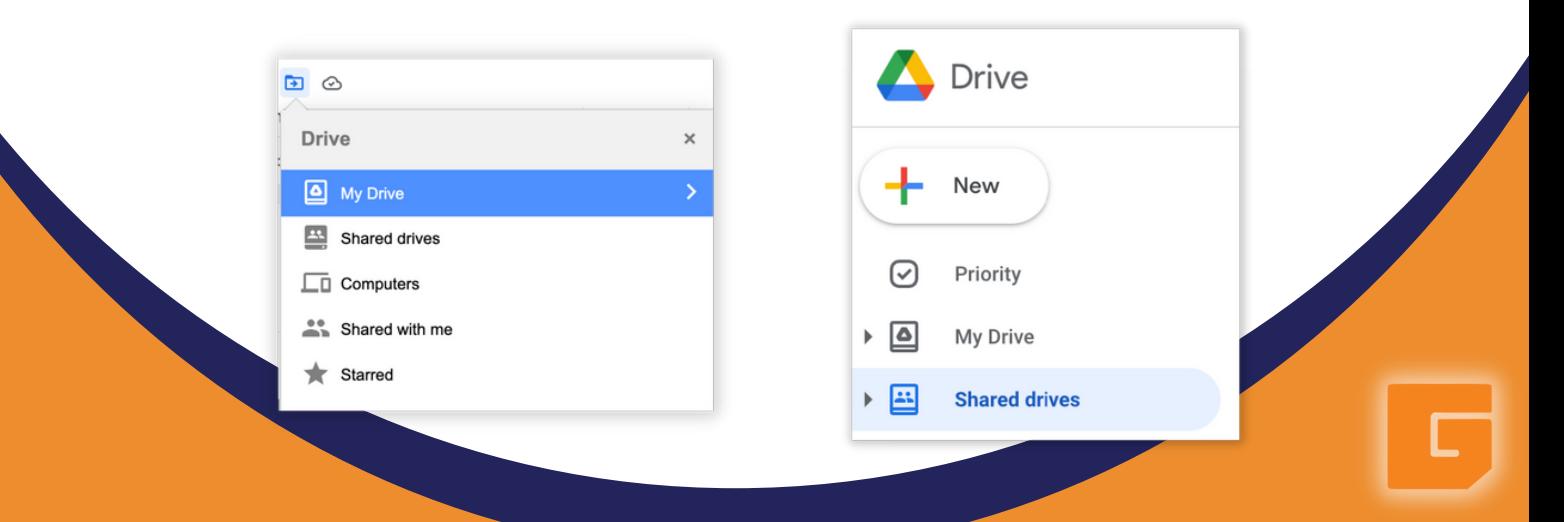

#### **Garnes Data hjelper deg med Google Workspace**

Google Workspace forenkler og effektiviserer arbeidsflyt og samarbeid. Hvem som helst i virksomheten kan jobbe hvor som helst - også uten internett. Du og ditt team får verktøyene til å dekke behovene dere måtte ha,

Besøk Garnes Data sine hjemmesider for å lese mer om Google Workspace. Vi finner en løsning til nettopp din virksomhet.

Garnesdata.no/google-workspace

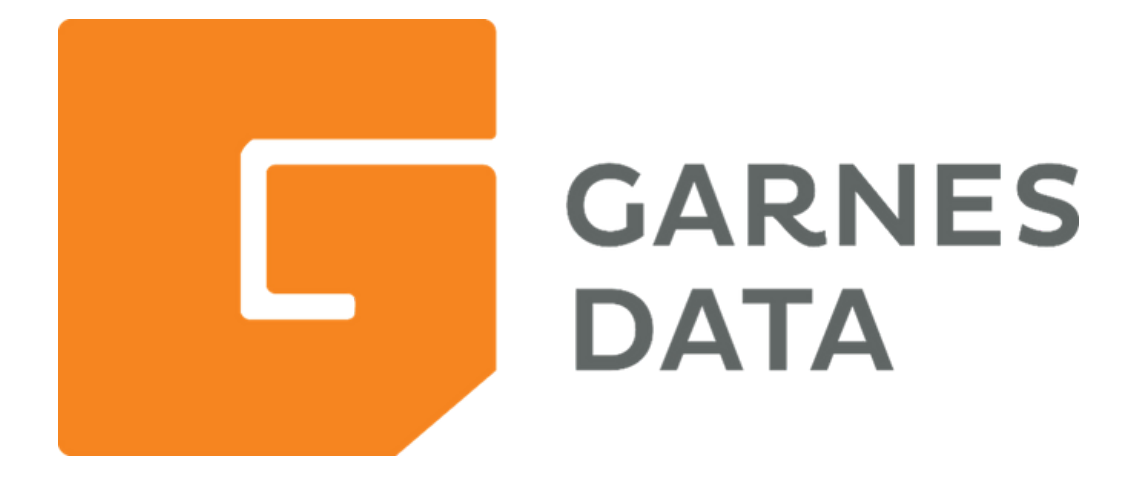

### Kontakt

#### +47 21 42 10 10

#### firmapost@garnesdata.no

garnesdata.no